## **Инструкция по работе с информационной системой «Мониторинг состояния ИК-инфраструктуры системы образования Челябинской области» (ИС «Мониторинг ИК-инфраструктуры»)**

Для того чтобы начать работать в системе, ответственный специалист должен:

1. Получить доступ к системе, введя в адресной строке браузера адрес системы: [ik-inf.rcokio.ru.](https://ik-inf.rcokio.ru/)

2. Войти в личный кабинет, введя выданный логин и пароль.

3. Указать данные ответственного исполнителя: фамилию, имя, отчество, должность, контактный телефон и электронную почту.

4. Нажать на кнопку «Мониторинг» и выбрать карту в соответствии с направлением образовательной организации (кнопка «Оценка»).

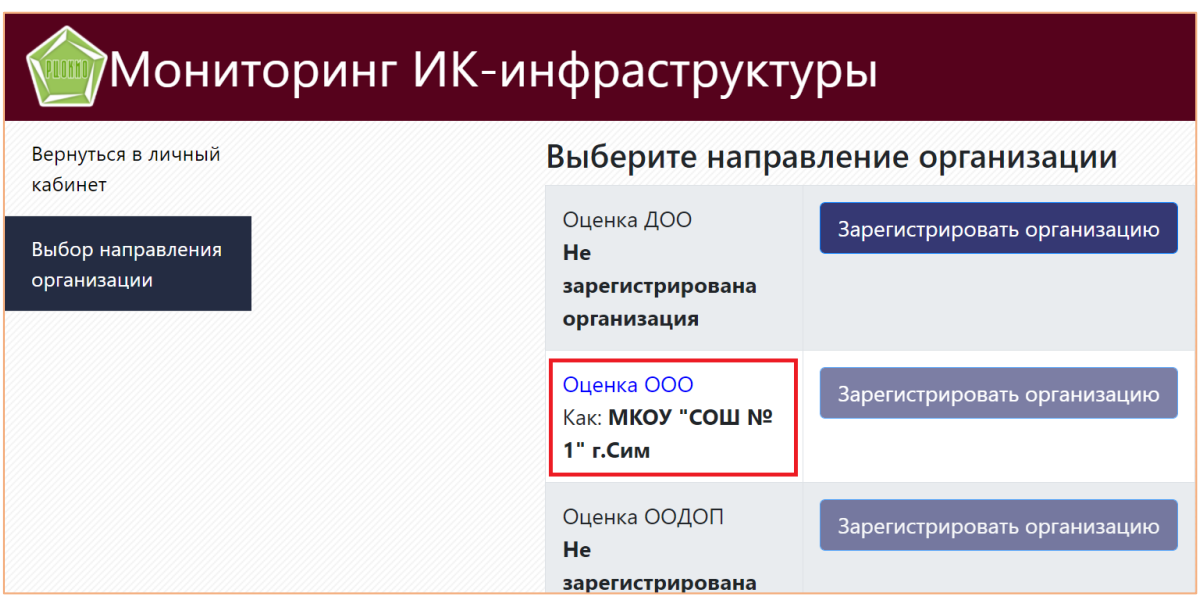

5. В открывшейся странице осуществляется заполнение карты мониторинга (Заполнить карту), а также можно скачать функциональную карту мониторинга (Скачать карту).

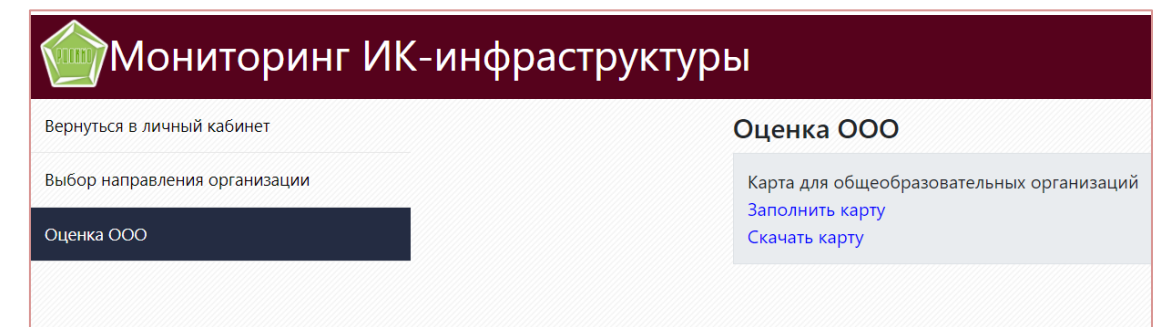

*Сведения в мониторинг предоставляются за прошедший год (например, в 2022 году за 2021 год).*

## 6. Ответить на вопросы Мониторинга в соответствии с их типом:

2 Информационные ресурсы и сервисы 2.1 Использование информационно-коммуникационной 1. Множественный выбор образовательной платформы «Сферум» в образовательной (квадратные ячейки) организации – отметьте все позиции, Укажите варианты использования информационно-коммуникационной образовательной платформы «Сферум» в образовательной организации: которые реализованы в □ Проведение видеоуроков (учебная деятельность) Вашей организации □ Проведение видеоуроков (внеучебная деятельность) □ Создание школьных чатов 3 Система обеспечения информационной безопасности 3.1 Наличие в образовательной организации заключения о 2. Выбор одного варианта возможности эксплуатации средства криптографической защиты (круглые ячейки) информации ViPNet Client – выберите одну Подтвердите наличие в образовательной организации заключения о возможности позицию из предложенных эксплуатации средства криптографической защиты информации ViPNet Client: Выберите ответ: ○ Да ○ Нет 4 Информационно-управленческая культура пользователей ИК-3. Свободный ответ инфраструктуры (текстовое поле) 4.6 Прохождение педагогическими работниками образовательной – введите ответ в белые организации оценки цифровых компетенций в последние 3 года ячейки в соответствии с Укажите количество руководящих и педагогических работников образовательной организации, прошедших оценку цифровых компетенций за последние 3 года: требованиями На базе АНО ВО «Университет И Удалить  $\Omega$ В случае если Вам Название организации Указывается число Удалить необходимо добавить дополнительное поле, есть Добавить соответствующая кнопка

**!** Обратите особое **внимание**, что ответы на отдельные вопросы в Мониторинге уже предоставлены (автоматически интегрированы из других информационных систем). Напротив таких вопросов обычно указано «Автоматический расчёт». Их не нужно заполнять, достаточно просто перейти к следующему вопросу. Кроме того, в отдельных вопросах (например, 4.6 на скриншоте выше) имеются ячейки с предустановленной информацией, они залиты серым и не интерактивны.

## 1 Информационные системы и базы данных

1.3 Доля уникальных входов в ГИС «Образование» обучающихся 2-11 классов образовательной организации от их общего количества в информационной системе в прошедшем учебном году

Рассчитанное значение: 36.14%

Автоматический расчёт Предыдущий вопрос

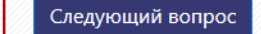

7. Сохранить свой ответ (**1**) на каждый вопрос (ответ останется в системе даже после завершения сеанса работы, чтобы Вы могли продолжить заполнение мониторинга в другое удобное для Вас время). Обращаем внимание, что система не требует последовательного прохождения мониторинга. Вы можете перейти к любому вопросу, используя меню слева, чтобы внести данные или изменить ответ, внесенный ранее.

3 Система обеспечения информационной безопасности

3.1 Наличие в образовательной организации заключения о возможности эксплуатации средства криптографической защиты информации ViPNet Client

Подтвердите наличие в образовательной организации заключения о возможности эксплуатации средства криптографической защиты информации ViPNet Client: Выберите ответ: <sup>●</sup> Да ○ Нет

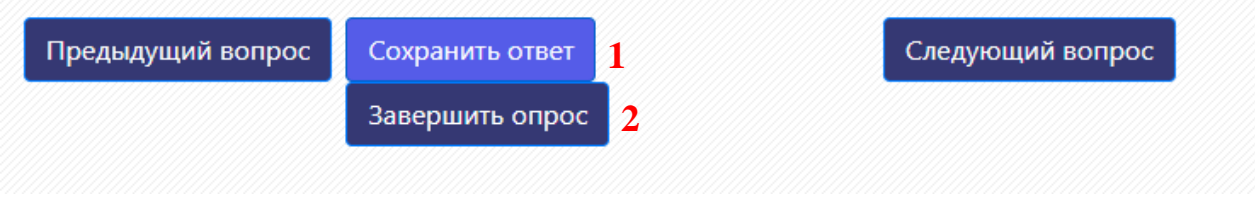

8. Завершить опрос (**2**) после ответа на все вопросы. Для завершения опроса система выдаст предупреждение:

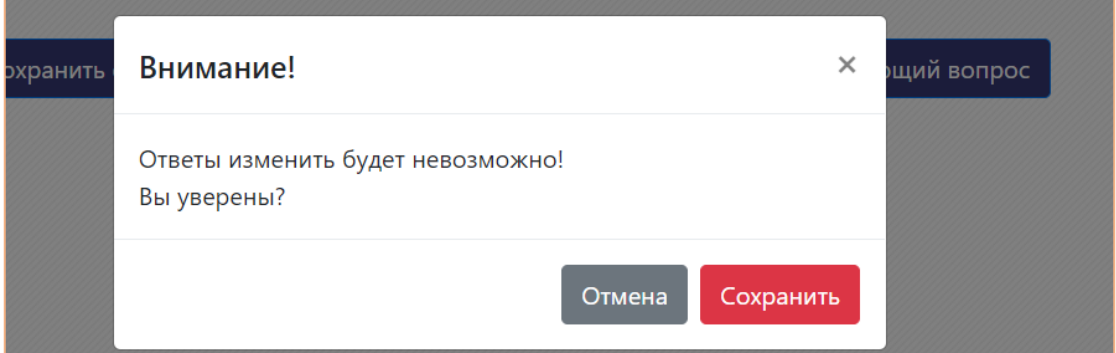

Если уверены, что ввели корректные ответы на все вопросы, нажмите кнопку «Сохранить». После этого будет произведен контроль введенных вопросов. В случае если введены ответы не на все вопросы (или ответы не были сохранены), то на экране появится перечень вопросов, на которые требуется ответить.

Список ниже позволит вам напрямую перейти к вопросам, на которые не были представлены ответы. В случае, если ответы даны на все вопросы, то появится сообщение «Мониторинг завершен».

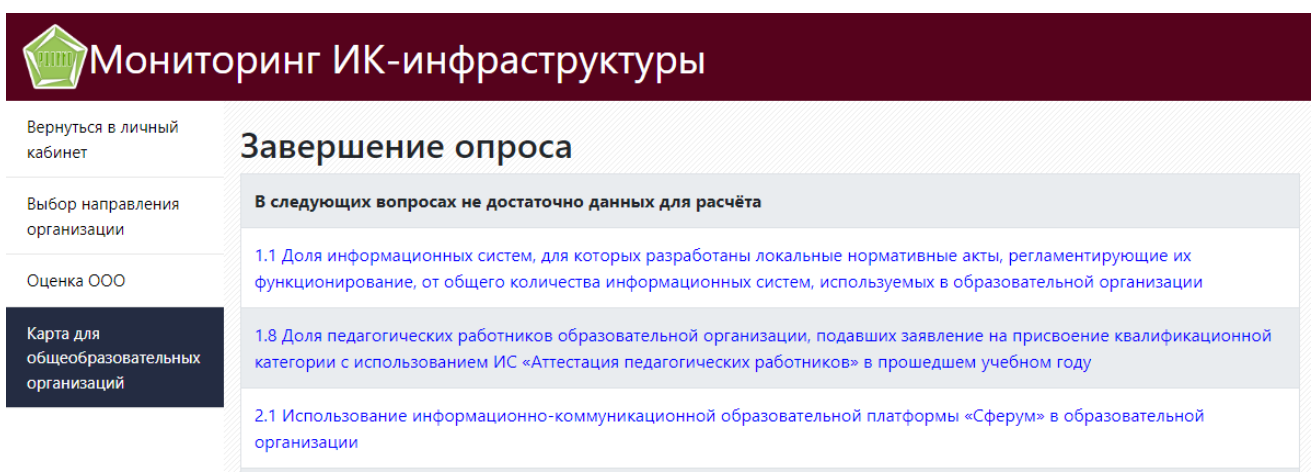

Отчет по мониторингу можно посмотреть, нажав на пункт меню слева «Вернуться в личный кабинет», затем на кнопку Отчёты.

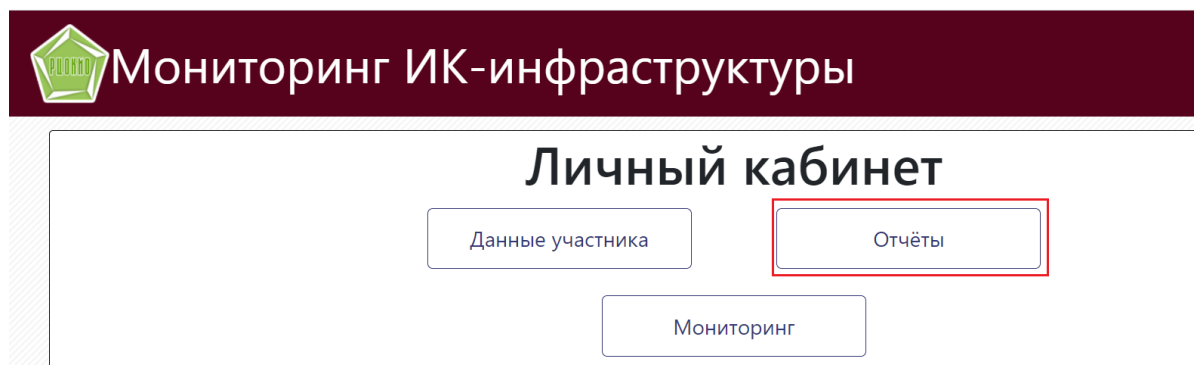

В случае возникновения технических вопросов, используйте данные для связи, предоставленные в нижней части мониторинга:

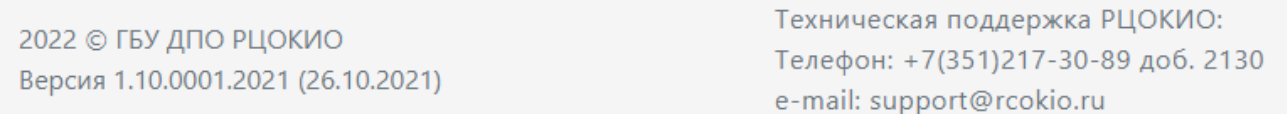